# **NORAXON**

# myoMOTION Quick Start Tutorial

## **STEP 1: Home/Start Screen:**

**Select the module myoMOTION 1**

**Select/create a subject**

Enter Subject Name, Weight and Height

## **Select Edit or New Configuration**

- **Edit** will re-enter an already existing configuration.
- **New** will allow you to create a new configuration. If you mark a configuration from the list and hit the green **Measure** button you
- will directly enter the Measure Menu.

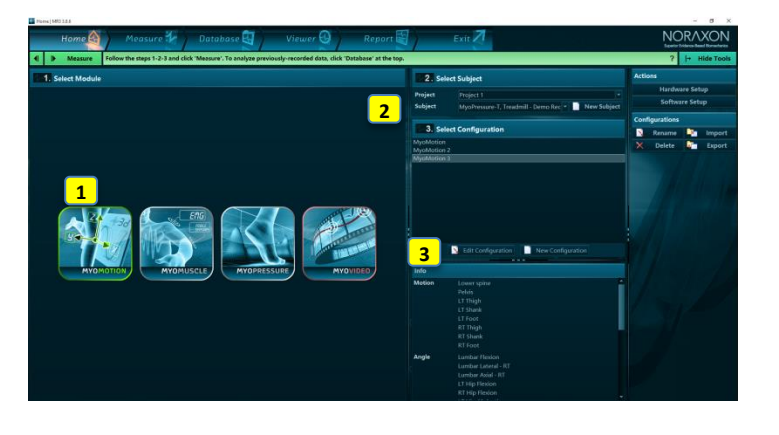

**1**

**2**

## **STEP 2: Create or edit a measurement configuration**

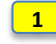

**2**

**2**

**3**

### **Insert myoMOTION as a Device**

Drag the device icon from the right tool bar to the configuration window.

### **Use 3D avatar to select sensors**

- Click on the sensors on the avatar or use the check boxes in the **Sensors** tab list. Use neighboring tabs to choose what data to record: anatomical angles, orientation
- angles, acceleration, and/or custom angles. **3 3**

### **Enter or confirm segment lengths**

Enter/confirm the body height in tab **Bones** or manually enter segment lengths in column "Size"

**Continue with**  Start Measure

## **STEP 3: Calibrate and Measure**

#### **Select the sensor calibration position**

- The skeleton shows a preview of the selected calibration position: standing straight, straight with flexed elbow, or seated with flexed elbow.
- Make sure that calibration is performed in the absence of magnetic distortion. Magnetic distortion is indicated by red colored sensor shown on the skeleton.

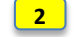

**1**

**3**

### **Click on Calibrate to start the calibration**

Ъ Calibrate

Make sure that the subject does not move while calibration is running.

#### **Press Record to start and Stop to end the recording**

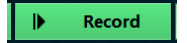

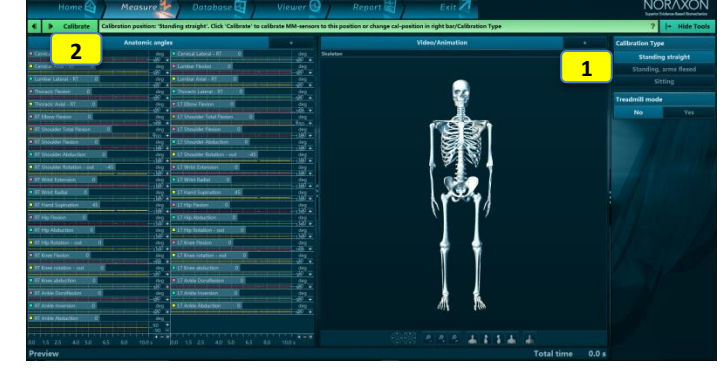

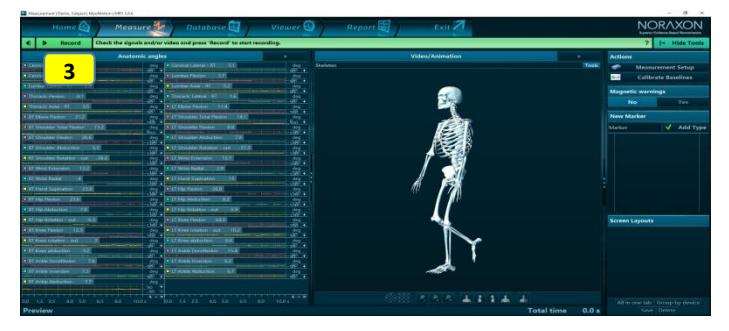

**Enter a record name, Project and Subject can be change if needed**

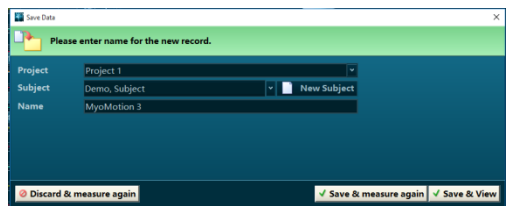

# **NORAXON**

# MR3 myoMOTION Quick Start Tutorial

## **STEP 4: Viewer**

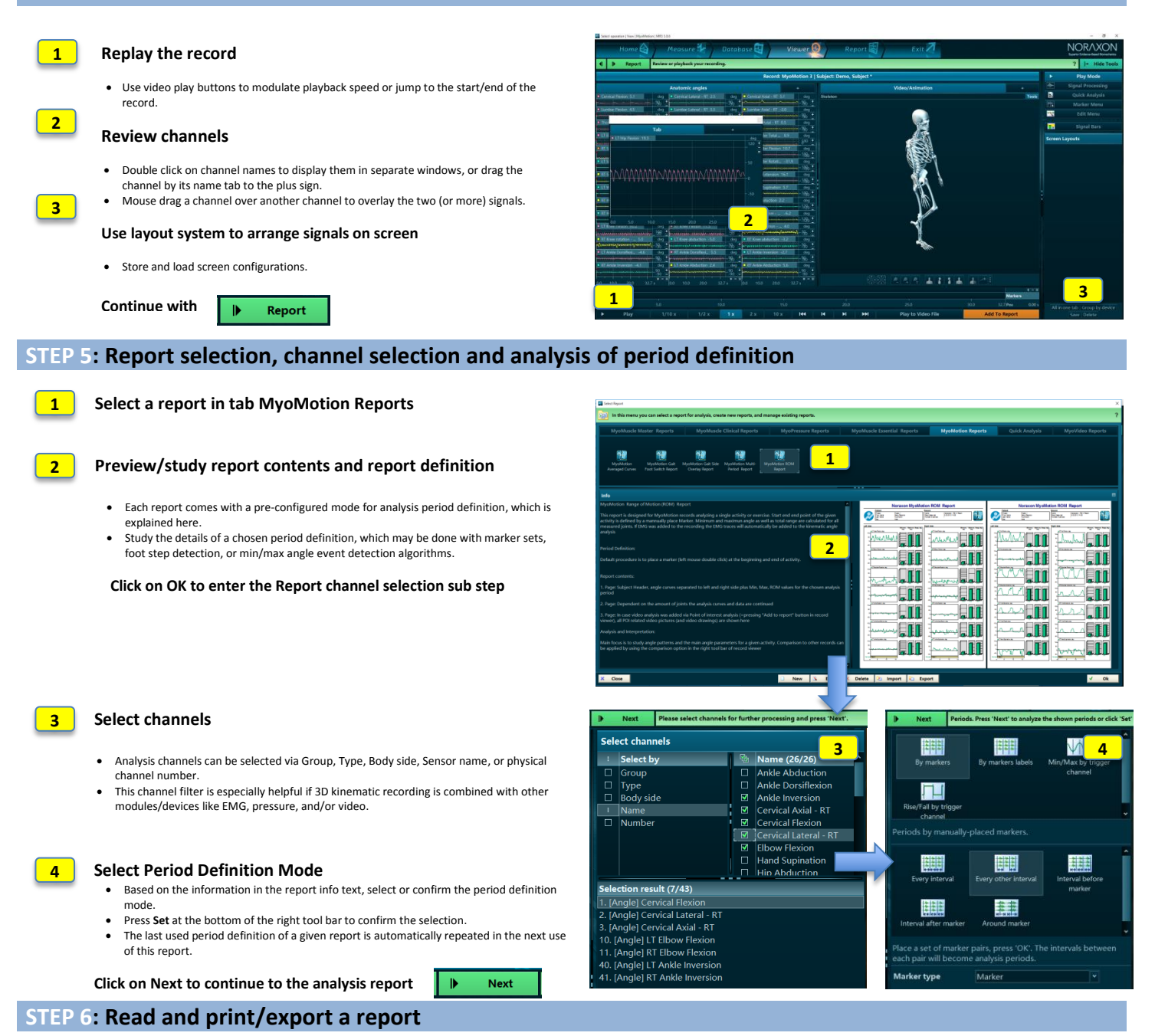

**Scroll through the report results**

**1**

**2**

## **Use Print, View or Analysis Options**

- Reports can be printed, copied to clipboard, or exported to several files formats.
- The report can be reanalyzed to adjust channel selection or the period definition(s).
- The report can be compared to another record/report of the same record format. Averaged signals can be stored as time normalized curves in normative or group data.
- 

**Click on Home to go back to home screen or click Measure in the Top navigation bar to directly measure with the same measurement configuration** 

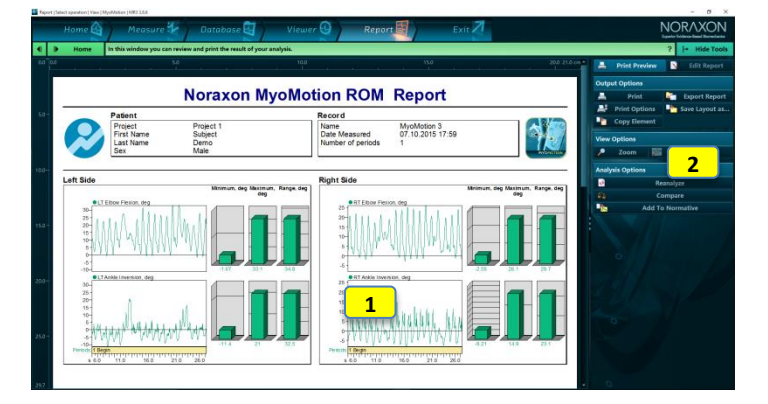